## File No. T-15012/27/2022-Training-FSSAI (Computer No. 6829)

# Food Safety and Standards Authority of India

(A Statutory Authority established under the Food Safety & Standards Act, 2006)

#### **Training Division**

2<sup>nd</sup> Floor, MMU Building, Mata Sundari Lane, Kotla Road, New Delhi-110002

Dated: 17th May, 2024

### **NOTICE**

Subject: Introduction of Trainer's Photo and Single Point of Contact details in FoSTaC Admit Card-reg.

The Training Division, FSSAI has observed instances where some FoSTaC training partners have conducted FoSTaC trainings with unauthorised trainers different from those selected during creation of the training batch code. This raises concerns about fraudulent activity and reduces transparency in the training process.

- 2. To address this issue and enhance transparency, FSSAI has introduced trainer's photo on the FoSTaC training admit card with the approval of the Competent Authority. This will allow participants to verify if the trainer conducting the session matches with the one listed on the admit card. Also, trainees are requested to report any discrepancy found in the identity of the Trainer to the FoSTaC team.
- 3. In view of the above, a dedicated section has been provided in the trainer's profile on the FoSTaC portal where trainers should upload their recent photo (not older than 3 months) which will be printed on the admit. The system will not allow to change the uploaded photo once it is done. So, trainers are directed to take utmost care while uploading their photo.
- 4. Trainers failing to comply with these guidelines may be suspended or de-empanelled from FoSTaC training for a stipulated time period or permanently, depending on the severity of the offense.
- 5. In addition to this, trainees face difficulty in connecting with the training partner for various queries like availability of seat, fees payment, venue address etc. In order to solve this issue, the contact details of the single point of contact of the training partner will be mentioned in the admit card of the trainees for better co-ordination of trainees with the TP. Hence, TPs are requested to update the correct details of their Single Point of Contact from their FoSTaC profile.

(Virendra Singh Shekhawat) Manager, Training

Virendia Singl

Copy to:

1. IT division with a request to upload in the FSSAI website and FoSTaC website.

# <u>Standard Operating Procedure (SOP) for uploading of Trainer's Photo in Trainers' Profile</u> In order to upload the Trainer's Photo trainer has to follow below mentioned steps: -

**Step 1**: Log in with **Trainer** User ID and Password.

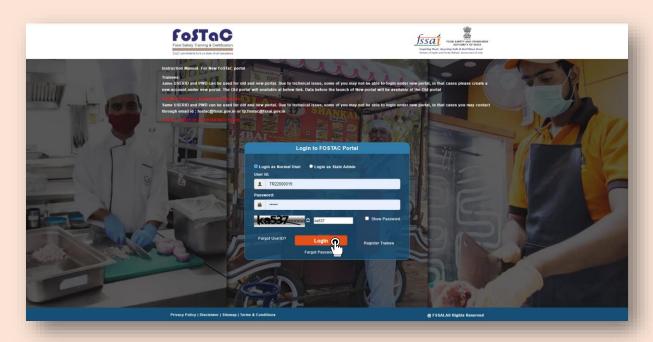

Step 2: Trainers profile dashboard will open. Now, Trainer should click on 'Update profile" tab.

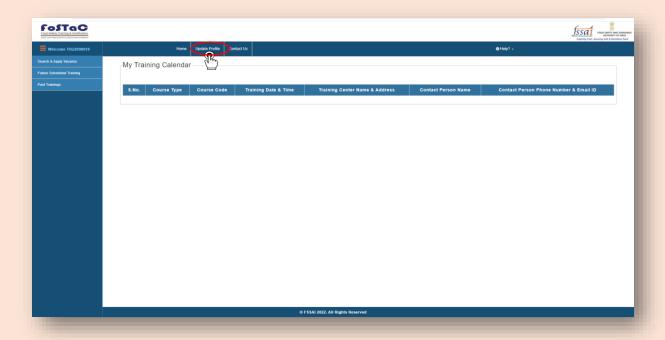

Step 3: Now, in the 'Personnel Information' section Trainer should click on' Choose File' option.

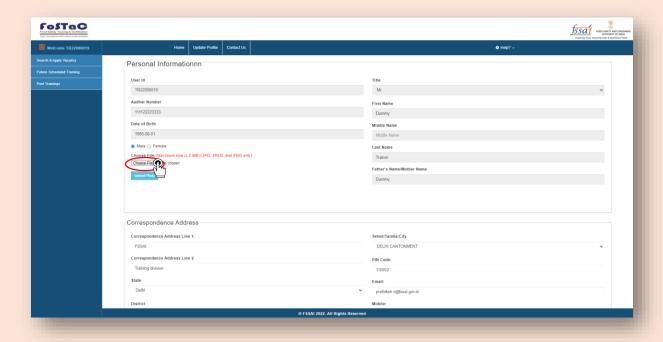

**Step 4**: Trainer should select his/her recent photograph (Not older than 3 months).

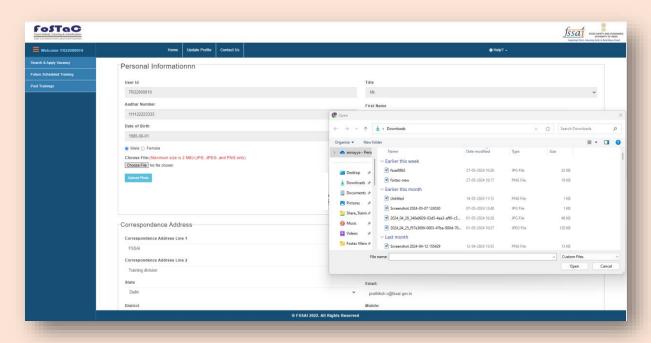

**Step 5**: A preview of selected photograph will appear.

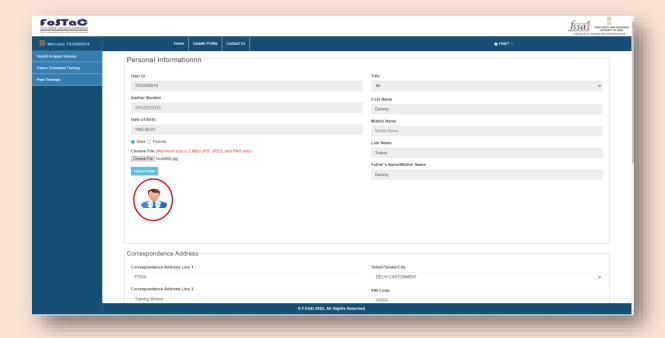

Step 6: After confirmation of the selected photo, trainer has to click on 'Upload photo' option.

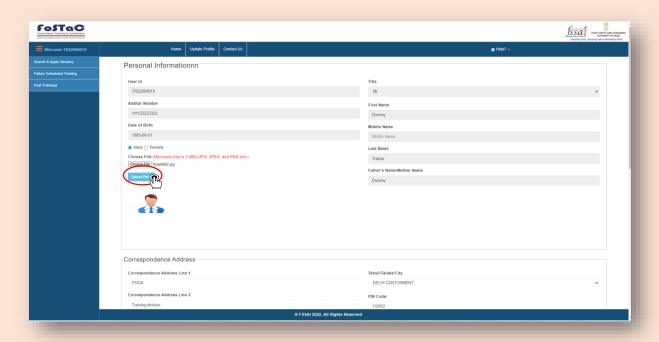

**Step 7**: A popup will appear asking for confirmation. If the photo selected is correct, then trainer has to click on '**OK**' option.

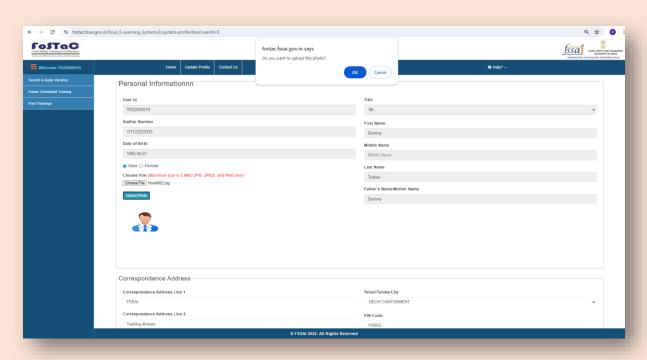

**Step 8:** The selected photo will appear in trainer's profile below 'Upload Photo' option. Now, the process of uploading Trainer's photo is completed.

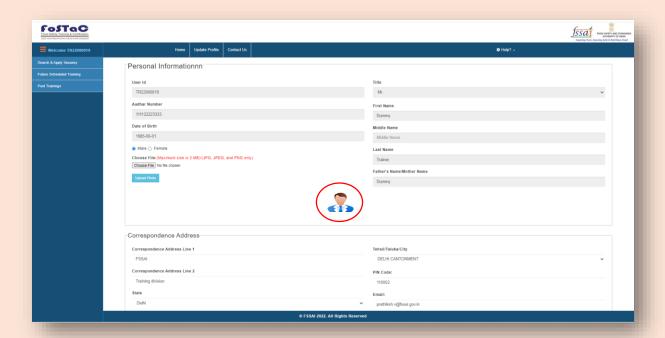

**Note**: Trainers can upload their profile photo **only once**. Hence, Trainers should make sure that they upload correct and recent photo of them.